# **FREQUENTLY ASKED QUESTIONS**

### **Student Accounts**

### **How to login to InsideCBU**

- Go to insidecbu.calbaptist.edu
- Login to InsideCBU using your student ID and password
- If you have successfully logged in you will see your name in the top left corner

#### **How to find my Semester Balance**

- Login to insidecbu.calbaptist.edu
- Go to the "Student Accounts" Tab
- Go to the "My Student Account Information" box on the right
- Click on the "Course and Fee Statement" link
- Set the term for the correct semester, then select 'Generate My Course and Fee Statement"; Click on the PDF link

### **How to set-up a CASHNet Monthly Payment Plan**

- Login to insidecbu.calbaptist.edu
- Go to the "Student Accounts" Tab
- Go to the "CASHNet Payment & Payment Plans" box on the right
- Click on "Go to CASHNet"
- Go to the "Semester Payment Plans" box
- Click on the appropriate "Enroll in a payment plan" link based on when you want to make your monthly payments  $(5<sup>th</sup>$  or  $20<sup>th</sup>)$
- Enter the total amount you want to pay in 4 monthly installments
- Review your payment schedule and click on "I Agree" and "Accept"
- Select a method of payment (credit card or bank payment) to cover the \$35 enrollment fee, then click "continue"
- Select a method of payment for covering the automatic monthly installment payments
- Review your information and submit your payment plan
- An email will be sent to confirm the plan is activated and CBU has been notified

### **How to make a One-Time Payment**

- Login to insidecbu.calbaptist.edu
- Go to the "Student Accounts" Tab
- Go to the "CASHNet Payment & Payment Plans" box on the right
- Click on "Go to CASHNet"
- Click on "Make a Payment" link
- Click on "Student Account Payment" and enter the payment amount
- Click "Add to Shopping Cart"
- Click "Checkout"
- Select method of payment (credit card, bank payment)
- Submit payment

### **Financial Aid**

### **How to accept/decline your Financial Aid Award**

- Go to insidecbu.calbaptist.edu
- Click on the "Financial Aid" tab
- Click on the page for your program (Traditional, OPS, Graduate)
- Go to "My Award Letter" at the top right of the page
- Click on "Financial Aid Awards" to review aid awarded for the year
- Press "Accept/Decline" at the bottom of the page
- Click "Accept" or "Decline" next to each of the Financial Aid items
- Click "Next"
- Click "Submit"
- Click "Continue" and exit the screen
- Check your email for any missing documents that may be required for Financial Aid

### **How to complete your Master Promissory Note and Entrance Counseling?**

- Go to the *studentloans.gov*
- Click "Sign-in" at top left-hand corner; then enter: Your SSN
	- $\triangleright$  The first two characters of your last name
	- Your date of birth
	- Your FAFSA pin
- Complete your Master Promissory Note and Entrance Counseling for your federal student loans
- If receiving a Parent Plus Loan, the parent must also login with their:  $>$  SSN
	- $\triangleright$  First two characters of their last name
	- $\triangleright$  Their date of birth
	- > Their FAFSA pin
- The parent must also complete a Master Promissory Note
- Click "Complete Master Promissory" in the center of the page
- Click "Complete MPN"
- Click on "Parent Plus" and then follow the prompts to compete

# **University Card Services**

#### **How to waive Student Health Insurance**

- Go to calb*aptist.edu/healthinsurance*
- Locate the "Student Access" heading in the top left corner
- Click on "Student Waive"
- If you are a new user, create an account; otherwise login
- Once logged in follow the step-by-step instructions provided

# **Questions?**

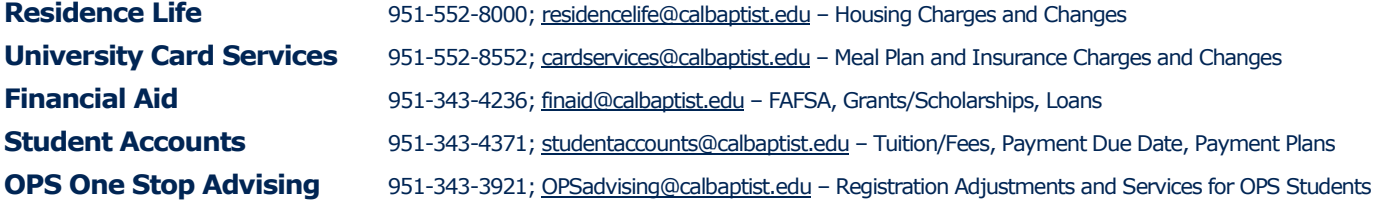